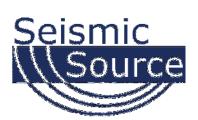

## **BGR Software** Seismic Acquisition Software

| 🚽 BGR 1.27     |                    |         | 12               | - 12               | 5.e  |    |                    |   |    |   |   |      |     |      |      |     |             |    |                  |   |     |       |    |                  |     |    |                    |   | E  | \$ |    | 6 | - )( | •  |   | ×  |
|----------------|--------------------|---------|------------------|--------------------|------|----|--------------------|---|----|---|---|------|-----|------|------|-----|-------------|----|------------------|---|-----|-------|----|------------------|-----|----|--------------------|---|----|----|----|---|------|----|---|----|
| File View      | Start              |         |                  | Help               |      |    |                    |   |    |   |   |      |     |      |      |     |             |    |                  |   |     |       |    |                  |     |    |                    |   |    |    |    |   |      |    |   |    |
| Record Plot    | Config             | juratio | n                |                    |      |    |                    |   |    |   |   |      |     |      |      |     |             |    |                  |   |     |       |    |                  |     |    |                    |   |    |    |    |   |      |    |   |    |
| Chan 1 2       | 345                | 56      | 78               | 9 1 (              | D    | 12 | 1                  | 4 | 16 | 1 | 8 | 20   | D   | 22   |      | 24  | 2           | 6  | 28               |   | 30  | 3     | 2  | 34               |     | 36 | 3                  | 8 | 40 | 1  | 42 | 4 | 4    | 46 |   | 48 |
| 0 11           | T                  | 1       | IT               | 11                 | 1    | T  | 11                 |   | 1  | 1 | 1 | 1    | 1   | T    | T    | T   | T           |    | T                | T | T   |       |    | 1                | 1   | T  | 1                  |   | 1  | 1  | T  | T |      |    | 1 | T  |
| 0.05           | 11                 | -       |                  | $\{$               | -†   | +  | $\left\{ \right\}$ |   | +  | 1 | 1 |      | -   | -    | 1    | 1   | t           | -  | -+               | + | t   | f     |    |                  | 1   | +  | $\left\{ \right\}$ |   | +  | +  | t  | t |      |    | 1 | ł  |
| 0.1            | $\left\{ \right\}$ |         | $\left  \right $ | $\left\{ \right\}$ | +    | +  |                    |   | +  | + | } |      |     | +    | +    | +   | +           |    |                  | + | +   |       | -  | $\left  \right $ | 1   | +  |                    |   | +  | +  | 1  | + |      | +  | 1 | +  |
| 0.15           | 11                 |         | +                |                    | 1    | +  |                    |   | +  | 1 | { |      |     | -    | 1    | 1   | t           |    | -                | + | t   | -     | -  |                  | 1   | 1  |                    | - | 1  | +  | 1  | 1 |      |    | + | -  |
| 0.2            | 11                 |         | 1                | 11                 | 1    | 1  |                    | - | 1  | 1 | 1 |      |     | 1    | 1    | 1   | 1           |    |                  | + | 1   | 1     |    | 1                | 1   | 1  |                    |   | 1  | 1  | 1  | 1 |      | 1  | 1 | 1  |
| 0.25           | 11                 |         |                  | +                  | +    | Ŧ  | $\left\{ \right\}$ |   | +  | + | 1 |      | -   | +    | 1    | +   | 1           |    | -                | + | t   | -     | -  |                  | +   | +  |                    | - | -  | +  | t  | ł |      |    | + | ł  |
| 0.3            | 11                 |         | 11               | 1                  | 1    | ł  |                    |   | 1  | 1 | } |      |     | 1    | 1    | 1   | ł           |    | $\left  \right $ | + | ł   | ł     |    |                  | 1   | 1  |                    |   | 1  | 1  | 1  | ł |      | 1  | 1 | 1  |
| 0.35           | 11                 |         | H                | 11                 | -    | t  | []                 |   | 1  | 1 | - |      |     | -    | 1    | 1   | t           | -  |                  | ł | 1   | ł     | -  |                  | 1   | 1  |                    | - | 1  | 1  | 1  | 1 | {    |    | 1 | ţ  |
| 0.4            |                    |         | t                |                    | 1    | +  |                    |   | 1  | 1 | ł |      |     | ł    | 1    | ł   | t           |    |                  | + | t   |       |    |                  | 1   | t  |                    |   | 1  | +  | t  | ł |      |    | 1 | ł  |
| Pi#18          | ft:                |         |                  |                    | 1    | t  | ţ                  |   | 1  | t | t |      |     | 1    | 1    | t   | t           |    | H                | + | ţ   | f     |    |                  | 1   | ţ  | ţ                  |   | 1  | 1  | 1  | f |      |    | 1 | f  |
| sec { { { }    | 111                | 1       |                  |                    | 1    |    | 11                 | - | 1  | 1 |   | 1.1  | 1   | 1    | 1    |     | 1           |    |                  | 1 | 1   |       |    |                  | 1   | 1  | 11                 |   |    | 9  | 1  | 1 | 101  | 1  | 3 | •  |
| 2056           |                    |         |                  |                    |      |    |                    |   |    |   |   |      |     |      |      | 2   | 057         | 2  |                  |   |     |       |    |                  |     |    |                    |   |    |    |    |   |      |    |   |    |
| Online         |                    |         |                  |                    |      |    |                    |   |    |   |   |      |     |      |      |     | Inlin       |    |                  |   |     |       |    |                  |     |    |                    |   |    |    |    |   |      |    |   |    |
| Recording      |                    |         |                  |                    |      |    |                    |   |    |   |   |      |     |      |      |     | Reco<br>SPS |    | _                |   |     |       |    |                  |     |    |                    |   |    |    |    |   |      |    |   |    |
| GPS Valid<br>∢ |                    |         |                  |                    |      |    |                    |   |    |   |   |      |     |      |      |     | 175         | Va | IQ.              |   |     |       |    |                  |     |    |                    |   |    |    |    |   |      |    |   | )  |
| Vissed: 0      |                    |         | 5                | Save               | d: 1 | 8  |                    |   |    |   | I | Disk | c 7 | 9.95 | 59 N | /B/ | s           |    |                  | Т | ota | 1: 0. | 19 | 5 M              | B/s | 5  |                    |   |    |    |    |   |      |    |   |    |

# **User's Manual**

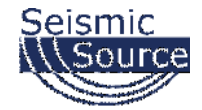

#### DAQLink 4 System User's Manual

Printed in U.S.A.

©2016 Seismic Source Co. • All rights reserved. This document may not be reproduced in any form without prior express written consent from Seismic Source Co.

Seismic Source reserves the right to make changes and improvements to its products without providing notice.

**Trademarks** DAQLink 4 and VScope are trademarks of **Seismic Source Co**.

#### **Seismic Source Company**

2391 East Coleman Rd. Ponca City, OK 74604 USA Telephone: (580) 762-8233 Fax: (580) 762-1785 Email: mail@seismicsource.com

www.seismicsource.com

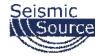

# **Table of Contents**

| 1 INTRODUCTION                                   | 4  |
|--------------------------------------------------|----|
| 1.1 System Description                           | 4  |
| 1.2 Ethernet Setup                               | 4  |
| 1.3 BGR Installation                             | 5  |
| 2 BGR OPERATION                                  | 6  |
| 2.1 Setting up BGR                               | 6  |
| 2.1.1 Configure BGR software                     | 6  |
| 2.1.2 Plot Settings                              | 8  |
| 2.2 Recording Data                               | 9  |
| 3.1 COMPUTER NETWORK SETUP                       | 11 |
| 3.1.1 INTRODUCTION                               | 11 |
| 3.1.1.1 Pre-Requisite Software                   | 11 |
| 3.1.1.2 Ethernet Setup                           | 11 |
| 3.1.1.3 Notes                                    | 11 |
| 3.1.2 WINDOWS 10 ETHERNET SETUP                  | 12 |
| 3.1.2.1 Changing the Computer's IP Address       | 12 |
| 3.1.2.2 Changing the Computer's Firewall Setting | 16 |
| 3.1.2.3 Changing Window Defender's Setting       | 21 |
| 3.1.2.4 Changing Network Adaptor Power Managment | 26 |
| 3.1.3 WINDOWS 8 ETHERNET SETUP                   |    |
| 3.1.3.1 Changing the Computer's IP Address       |    |
| 3.1.3.2 Modifying the Computer Firewall Options  | 35 |
| 3.1.4 WINDOWS 7 ETHERNET SETUP                   | 37 |
| 3.1.4.1 Changing the Computer's IP Address       |    |
| 3.1.4.2 Disabling the Computer Firewall          |    |
| 3.1.5 VISTA, XP, AND 2000 SUPPORT                | 40 |
| 3.1.6 TCP/IP VERIFICATION                        | 41 |
| 4 SCHEMATICS                                     | 42 |
| 4.1 DAQLink 4 Connector wiring                   | 42 |
| 9.1.1 Ten pin Ethernet Connector                 | 42 |
| 4.1.2 2-pin Power Connector                      | 42 |
| 4.1.3 3-pin Trigger Connector                    | 42 |
| 4.1.4 6-pin GPS Connector                        | 43 |
| 4.1.6 19-pin USB Connector                       | 43 |

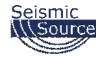

| 4.1.6 14-pin Misc. Connector             | 43 |
|------------------------------------------|----|
| 4.1.7 55-pin Analog Data Connector       | 44 |
| 4.1.8 Cable connectors Part Numbers      | 44 |
| 4.2 DAQLink 4 Schematics                 | 45 |
| 4.2.1 Ethernet Wiring                    | 45 |
| 4.2.1.1 Ethernet Cable                   | 46 |
| 4.2.1.2 Ethernet Cable with POE for WiFi | 47 |
| 4.2.2 Trigger Wiring                     | 48 |
| 4.2.3 GPS Wiring                         | 49 |
| 4.2.4 USB Wiring                         | 50 |
| 4.2.5 Misc Connector Wiring              | 51 |
| 4.2.5.1 Aux Trigger Cable                | 52 |
| 4.2.6 Trigger Input Circuit              | 53 |
| 4.3 Distributed DAQLink4                 | 54 |
| 4.3.1 Distributed DAQLink Wiring         | 55 |
| 4.4 DAQlink 4 – 48 channel system        |    |
| 4.4.1 55 pin to 61 pin Cable adapter     | 58 |

## **1** Introduction

## **1.1 System Description**

BGR software can be used with any of the following seismographs:

- DAQLink 4
- DAQLink 3
- Sigma 3
- Sigma 4
- MetricPro

The BGR software provides a high-speed recording system for recording and saving large amounts of data quickly. The BGR has minimal features to provide a very fast interface to acquire and save data quickly on a Windows PC computer. Vscope or SrcSig software should be used when more recording features and options are required.

## **1.2 Ethernet Setup**

This network must be setup on the computer before using the BGR software.

Please refer to Ethernet setup section of this manual for detailed instructions on setting up the Ethernet settings on your computer.

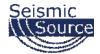

## **1.3 BGR Installation**

WinPCap Ethernet driver must be installed on your computer to speed up the reception of the data packets on the wired Ethernet port. After installing WinPCap, the BGR program can be run.

Copy the BGR.exe program to your computer. No other installation is needed. Just start the BGR.exe program

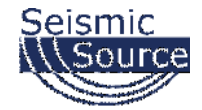

**2 BGR operation** 

## 2.1 Setting up BGR

#### 2.1.1 Configure BGR software

Go to the Configuration Tab

| BGR 1.27           File         View         Start         Stor           Record Plot         Configuration           Units         (2)           ✓         2055         (10.0.20.56)           ✓         2057         (10.0.20.57) |                                                                                  | Channels [24]<br>Chan 1<br>Chan 2<br>Chan 3<br>Chan 3<br>Chan 4<br>Chan 5<br>Chan 6<br>III | Chan 7<br>Chan 8<br>Chan 8<br>Chan 9<br>Chan 10<br>Chan 11<br>Chan 12<br>► |
|----------------------------------------------------------------------------------------------------|----------------------------------------------------------------------------------|--------------------------------------------------------------------------------------------|----------------------------------------------------------------------------|
| Detect DAQs     Select       Record Length     0.5       Sample Interval     1/4       Gain     1       Pre Trigger     0       Low Cut Filter     0.015                                                                            | sec Trigger Time Break<br>▼ msec Edge Negative<br>▼ Level 3.0 V<br>sec Channel 1 |                                                                                            |                                                                            |
| 2056<br>Online<br>Stopped<br>GPS Valid                                                                                                    |                                                                                  | 2057<br>Online<br>Stopped<br>GPS Valid                                                     |                                                                            |
| lissed: 0                                                                                                    | Saved: 507 Disk:                                                                 | 75.248 MB/s T                                                                              | Fotal: 0.206 MB/s                                                          |

Press the Detect DAQ button – Recorders that are connected to the BGR program should appear in the list. You can change the order of the DAQlink units by first highlighting the DAQlink unit in the list and then pressing the UP or Dn (Down) buttons.

An ASI file can also be used to define the order and number of units to be in each record.

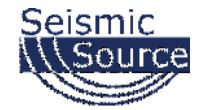

Setup the Required recording parameters

- Record Length
- Sample Interval
- Gain
- PreTrigger Time
- Low Cut Filter

Setup the Trigger Type

- Time Break uses external trigger closure or voltage level to start each record
- Auto The system will AutoStart. This is very useful in testing the connection of the system
- Channel System can be started when one of the seismic channels exceeds a predetermined voltage level
- GPS time This mode can be used to setup continuous recording based on GPS time

Setup File storage – every time a record occurs the data will be saved

- File Type either SEG-Y or SEG-2
- Data Format IEEE Floating Point or Fixed Point
- Path on the computer where the data will be saved

Continuous Mode – This feature enables the DAQlink to automatically start a new record once the first record is completed. Enable this feature for High speed recording of multiple triggers

Combines Records from all units – Select this feature to combine the data from multiple DAQlinks into one record

Disable Plot – Disable the plots when there is too much data for the computer to plot. This allows the computer to save the data to file without plotting any data.

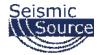

## 2.1.2 Plot Settings

| a B  |           |       |      |  |  |
|------|-----------|-------|------|--|--|
| File | View      | Start | Stop |  |  |
| Gair | n Up      |       | F3   |  |  |
| Gair | Gain Down |       |      |  |  |
| Full | View      |       |      |  |  |
| Plot | Setting   | s     |      |  |  |

### Enter the desired settings

| Settings          | 1      |         |            | ×               |  |  |  |  |
|-------------------|--------|---------|------------|-----------------|--|--|--|--|
| Cha               | nnels  | Time, s | sec        | Fill Half Waves |  |  |  |  |
| From              | 1      | Min     | 0.00       | No Fill         |  |  |  |  |
| То                | 48     | Мах     | 0.50       | 🔘 Fill Positive |  |  |  |  |
| All Channels Auto |        |         | Scale      | Fill Negative   |  |  |  |  |
| Orient            | ation  |         | Colors     |                 |  |  |  |  |
| O Horiz           | ontal  |         | Background |                 |  |  |  |  |
| 🤨 Vertic          | al     |         | Line       |                 |  |  |  |  |
| <b>▼</b> Grid     | V Clip | Traces  | Fill       |                 |  |  |  |  |
|                   |        | ок      |            | Cancel          |  |  |  |  |

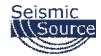

## 2.2 Recording Data

Press the Start button to start the recording Start. Also pressing ALT+S on the keyboard will start the recording

Press the Stop button to stop recording  $\frac{\text{Stop}}{\text{Stop}}$ . Also pressing ALT + T on the keyboard will stop the recording

| 🚭 BGR 1.27                |                                         |                   | IIIIIIIIIIIIIIIIIIIIIIIIIIIIIIIIIIIIII                |
|---------------------------|-----------------------------------------|-------------------|-------------------------------------------------------|
| File View Start Stop      | ) Help                                  |                   |                                                       |
| Record Plot Configuration |                                         |                   |                                                       |
| Chan 1 2 3 4 5 6 7        | 8 9 10 12 14 16 18                      | 20 22 24          | 26 28 30 32 34 36 38 40 42 44 46 48                   |
| 0 IIIIII                  | TITITI                                  | mm                |                                                       |
| 0.05                      |                                         |                   |                                                       |
| 0.1                       |                                         |                   | <u>╞╶┨╴</u> ╪╺ <u>╞╶╞╴╞╴╞╴╞╴╞╴╞╶╞╶╞╶╞╶╞╶╞╶╞╶╞</u> ╶╞╴ |
| 0.15                      | ╅╡╅╡╅┽┥┽                                |                   | <u>╞╶┨╴┫╴┫╶┫╶┨╶┨╶┨╶┨╶┨╶┨╶┨╶</u> ┨                     |
| 0.2                       | ****                                    | *****             |                                                       |
| 0.25                      |                                         |                   |                                                       |
| 0.3                       | ╁╁╁┼┼┼┼┼┼                               | ******            |                                                       |
| 0.35                      | +++++++++++++++++++++++++++++++++++++++ |                   |                                                       |
| 0.4                       | *****                                   |                   |                                                       |
| Prime sec                 |                                         |                   |                                                       |
| 2056                      |                                         | 205               | 157                                                   |
| Online                    |                                         |                   | nline                                                 |
| Waiting<br>GPS Valid      |                                         |                   | /aiting<br>PS Valid                                   |
|                           |                                         | ur                | PS Valid                                              |
| Missed: 0                 | Saved: 6                                | Disk: 67.128 MB/s | s Total: 0.178 MB/s                                   |

F3 button will increase the Gain on the plot

F4 button will decrease the Gain on the plot

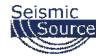

#### 2.3 DAQlink 4 – 48 channel system

Two DAQlinks can be used to record 48 channels.

- Cable adapter is available for connecting 55 pin to 61 pin cable
- Single GPS unit can be wired to both units for precise timing and positioning
- Trigger cable can also be wired to both units for triggering.
  - For TTL triggering only pins A and B need to be connected
  - For Switch Closure applications Pins C must be wired to pin A

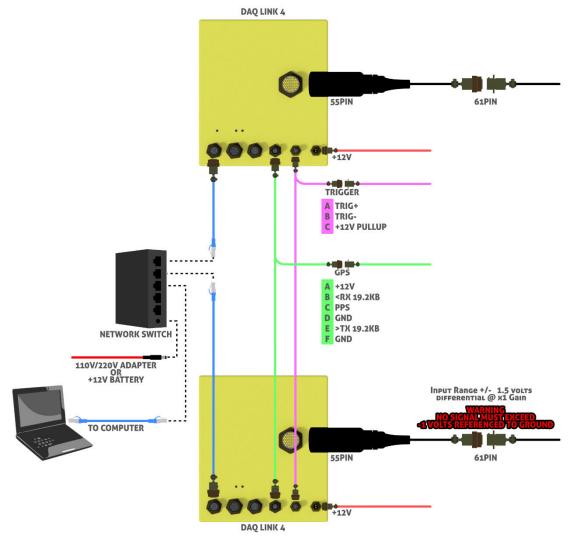

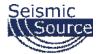

## **3.1 Computer Network Setup**

## **3.1.1 Introduction**

Normally, it is necessary to set up a fixed TCP/IP address for the computer to communicate with the DAQLink 4 unit.

#### IP Address SET to FIXED IP ADDRESS – 10.0.0.101

#### **All Firewalls Disabled**

## **3.1.1.1 Pre-Requisite Software**

• Run full installer to get all pre-requisites installed. Latest full install of SSC/iSeis applications is located at http://files.seismicsource.com/Software/SSC\_setup.exe

## **3.1.1.2 Ethernet Setup**

- For DAQ4 and Sigma use 10.X.X.X with 255.0.0.0 subnet static IP
- For DAQ3-24 use 192.168.0.X with 255.255.255.0 subnet static IP
- For HyMesh contact SSC/iSeis

## 3.1.1.3 Notes

Before communicating with most Seismic Source and iSeis equipment, a FIXED IP ADDRESS must be set in the computer, and the WinPcap Ethernet driver must be loaded. To set up a fixed TCP/IP address for your computer perform the following:

- IP Address SET to FIXED IP ADDRESS: 10.0.0.101
- Subnet MASK: 255.0.0.0
- It is also recommended to disable all other Network connections.
- All Firewalls Disabled
- Computer Control of Network Card Power Disabled

It is sometimes necessary to reboot the computer to have the new address take effect.

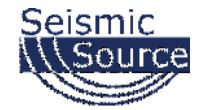

## **3.1.2 Windows 10 Ethernet Setup**

Windows 10 is the newest of the Microsoft operating systems, and many of the menus have changed. And several of the screens may be different depending on the updates applied to the computer.

Make sure the Computer IP address is on 10.x.x.x network (e.g. 10.0.0.101) with all firewalls and power management disabled.

If computer has not been setup for this IP address:

## 3.1.2.1 Changing the Computer's IP Address

For Windows 10, right-click on the Microsoft Window's logo in the bottom left corner of the screen. Then select the "Network Connections" option.

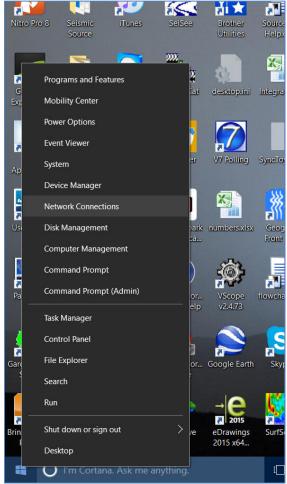

Right-Click Menu showing Command Options

These options can also be found in the Windows 10 "Control Panel".

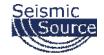

The "Network Connections" window will display all the available network options on the computer. Next, right-click on the Ethernet adapter for the cabled connection, and then on the "Properties" option for the adapter.

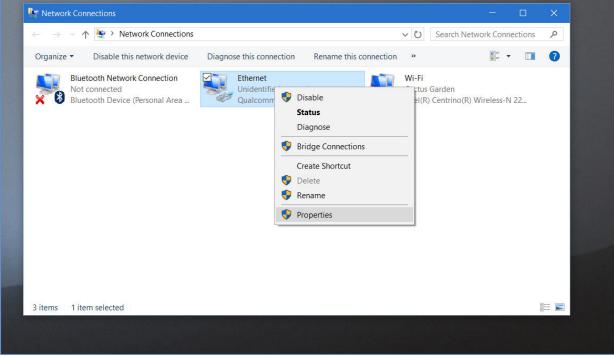

Pop-Up Menu showing available Network Adapters

It is also recommended to disable other network connections that might conflict with the communication process. Highlight the other connections (like Wireless) and select **Disable**.

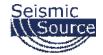

In the Properties menu for that adapter, select "Internet Protocol Version 4 (IPv4)", and then click on the "Properties" button.

| Image: Second second second |
|----------------------------------------------------------------------------------------------------|
| (Personal Area       Unidentifie<br>Qualcomm         Unidentifie<br>Qualcomm       Qualcomm         Qualcomm       Qualcomm         Atheros AR8171/8175 PCI-E Gigabit Ethernet (         Configure         This connection uses the following items:         Image: Client for Microsoft Networks         Image: Qualcomm         Image: Qualcomm         Image:                                                                                                    |
| (Personal Area Qualcomm Qualcomm Qualcomm Qualcomm Qualcomm Qualcomm Configure This connection uses the following items: Configure This connection uses the following items: Configure The following items: Configure The following items: Configure The following items: Configure The following items: Configure The following items: Configure The following items: Configure The following items: Configure The following ite                                                                                           |
| This connection uses the following items:                                                                                                    |
|                                                                                                    |
| Microsoft LLDP Protocol Driver                                                                                                    |

Control Panel showing Network and Sharing Center

Also, consider disabling (by un-checking the selection box) the "Internet Protocol Version 6 (IPv6)" option.

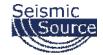

|                       | > Network Connections                                    |                                         | Ethernet        | Properti | es                                                                        |  |  |  |
|-----------------------|----------------------------------------------------------|-----------------------------------------|-----------------|----------|---------------------------------------------------------------------------|--|--|--|
| Disab                 | ole this network device                                  | Diagnose this connection                | Networking      | Sharing  |                                                                           |  |  |  |
|                       |                                                          |                                         |                 |          |                                                                           |  |  |  |
| lot conne<br>luetooth | Internet Protocol Version                                | 4 (TCP/IPv4) Properties                 |                 | ×        | eros AR8171/8175 PCI-E Gigabit Eth                                        |  |  |  |
| luctooul              | General                                                  |                                         |                 |          | 0-0-                                                                      |  |  |  |
|                       |                                                          | signed automatically if your            |                 |          | Config<br>the following items:                                            |  |  |  |
|                       | this capability. Otherwise<br>for the appropriate IP set | , you need to ask your netw<br>tings.   | ork administrat | or       | Scheduler                                                                 |  |  |  |
|                       |                                                          |                                         |                 |          | ocol Version 4 (TCP/IPv4)                                                 |  |  |  |
|                       | Obtain an IP addres                                      | . mm                                    |                 |          | twork Adapter Multiplexor Protocol<br>opology Discovery Mapper I/O Driver |  |  |  |
|                       | Use the following IP                                     |                                         | -               |          | DP Protocol Driver                                                        |  |  |  |
|                       | IP address:                                              | 10.0.                                   | 1.00            |          | ocol Version 6 (TCP/IPv6)<br>opology Discovery Responder                  |  |  |  |
|                       | Subnet mask:                                             | 255 . 0 .                               | 0.0             |          | opology Discovery Responder                                               |  |  |  |
|                       | Default gateway:                                         |                                         |                 |          | Uninstall Proper                                                          |  |  |  |
|                       | Obtain DNS server a                                      | ddress automatically                    |                 |          | Uninaton Tropo                                                            |  |  |  |
|                       | Use the following DN                                     | Use the following DNS server addresses: |                 |          |                                                                           |  |  |  |
|                       | Preferred DNS server:                                    | 540 G                                   | ×               |          | protocol that provides communication<br>rconnected networks.              |  |  |  |
| item sel              | Alternate DNS server:                                    |                                         |                 |          |                                                                           |  |  |  |
|                       | Validate settings up                                     | on exit                                 | Advanced        |          | ОК                                                                        |  |  |  |
|                       |                                                          |                                         |                 |          |                                                                           |  |  |  |

Updating the "IP address" and "Subnet mask"

Use following address and mask:

- IP address ...... 10.0.0.101

Press OK to accept entries.

It is sometimes necessary to reboot the computer to have the new address take effect.

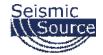

## **3.1.2.2** Changing the Computer's Firewall Setting

For Windows 10, right-click on the Microsoft Window's logo in the bottom left corner of the screen. Then select the "Network Connections" option.

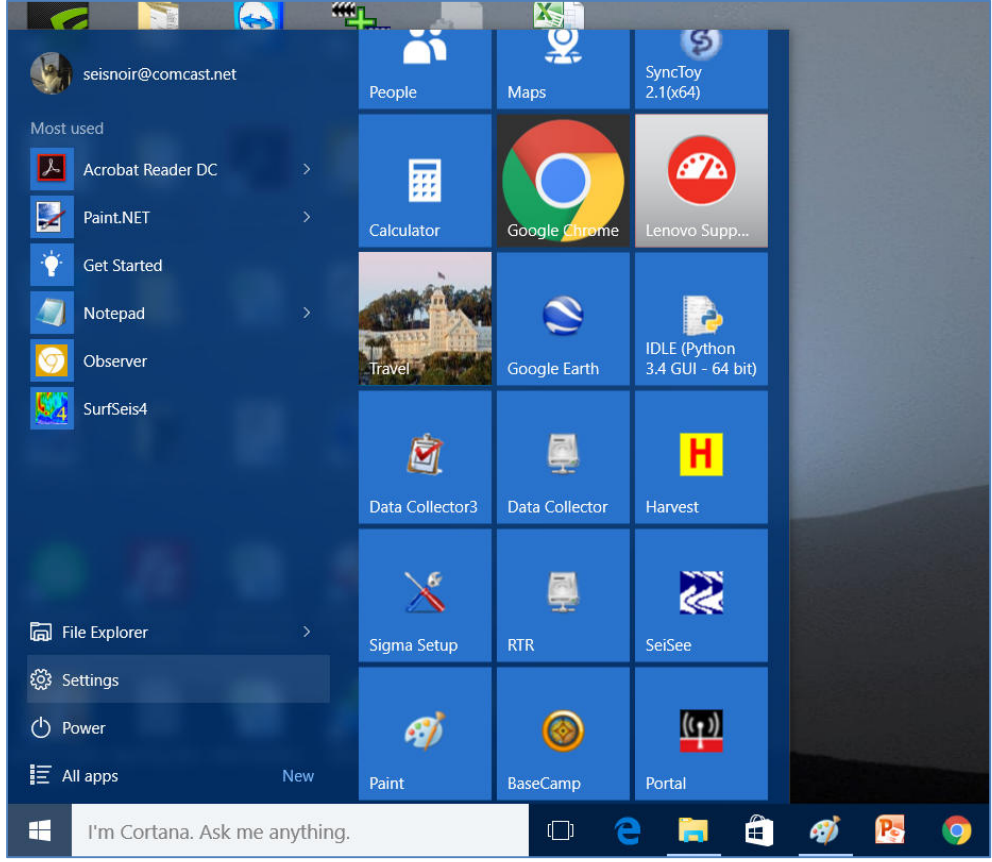

Right-Click Menu showing Command Options

These options can also be found in the Windows 10 "Control Panel".

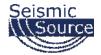

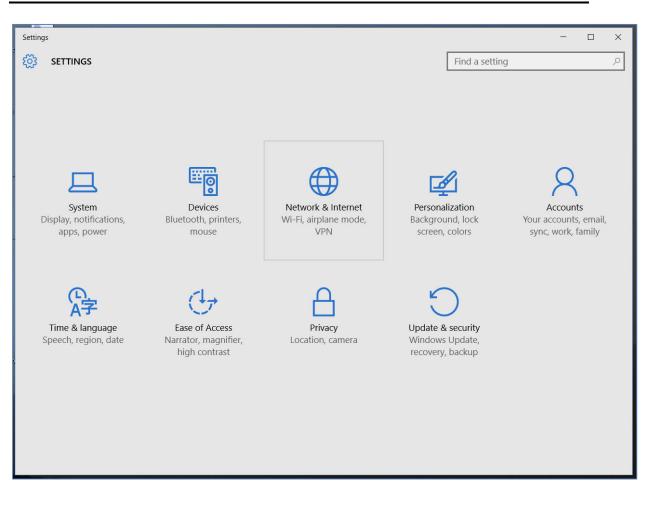

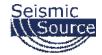

| ← Settings           |                                     |                | - 0 | × |  |  |  |
|----------------------|-------------------------------------|----------------|-----|---|--|--|--|
| K NETWORK & INTERNET |                                     | Find a setting |     | 9 |  |  |  |
| Wi-Fi                | Wi-Fi                               |                |     |   |  |  |  |
| Airplane mode        | On On                               |                |     |   |  |  |  |
| Data usage           | Cactus Garden                       |                |     |   |  |  |  |
| VPN                  | Cactus Garden<br>Connected, secured |                |     |   |  |  |  |
| Dial-up              | Big Mac1_RE<br>Secured              |                |     |   |  |  |  |
| : Ethernet           | Mordor<br>Secured                   |                |     |   |  |  |  |
| Proxy                | Advanced options                    |                |     |   |  |  |  |
|                      | Manage Wi-Fi settings               |                |     |   |  |  |  |
|                      | Related settings                    |                |     |   |  |  |  |
|                      | Change adapter options              |                |     |   |  |  |  |
|                      | Change advanced sharing options     |                |     |   |  |  |  |
|                      | Network and Sharing Center          |                |     |   |  |  |  |
|                      | HomeGroup                           |                |     |   |  |  |  |
|                      | Windows Firewall                    |                |     |   |  |  |  |

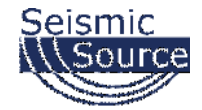

| 💣 Control Panel\All Control Panel It                            | ems\Windows Firewall                                                      |                                                                      |                      |  |   |  |  |  |  |  |  |
|-----------------------------------------------------------------|---------------------------------------------------------------------------|----------------------------------------------------------------------|----------------------|--|---|--|--|--|--|--|--|
| ← 💛 🧹 🛧 📽 > Control Pa                                          | nel > All Control Panel Items > Windows Firewall                          | ~ Ŭ                                                                  | Search Control Panel |  | ρ |  |  |  |  |  |  |
| Control Panel Home                                              |                                                                           |                                                                      |                      |  |   |  |  |  |  |  |  |
| Allow an app or feature<br>through Windows Firewall             | Windows Firewall can help prevent hackers or ma<br>Internet or a network. | licious software from gaining access to your PC throu                | gh the               |  |   |  |  |  |  |  |  |
| Change notification settings                                    | Private networks                                                          | Not connected                                                        | d 🕑                  |  |   |  |  |  |  |  |  |
| Turn Windows Firewall on or<br>off                              | Guest or public networks                                                  | Connecter                                                            | d 🔿                  |  |   |  |  |  |  |  |  |
| <ul> <li>Restore defaults</li> <li>Advanced settings</li> </ul> |                                                                           |                                                                      |                      |  |   |  |  |  |  |  |  |
| Troubleshoot my network                                         | Windows Firewall state:                                                   | On                                                                   |                      |  |   |  |  |  |  |  |  |
|                                                                 | Incoming connections:                                                     | Block all connections to apps that are not on the<br>of allowed apps | e list               |  |   |  |  |  |  |  |  |
|                                                                 | Active public networks:                                                   | actus Garden                                                         |                      |  |   |  |  |  |  |  |  |
|                                                                 |                                                                           | Hunidentified network                                                |                      |  |   |  |  |  |  |  |  |
|                                                                 | Notification state:                                                       | Notify me when Windows Firewall blocks a new                         | арр                  |  |   |  |  |  |  |  |  |
|                                                                 | 1                                                                         |                                                                      |                      |  |   |  |  |  |  |  |  |
|                                                                 |                                                                           |                                                                      |                      |  |   |  |  |  |  |  |  |
|                                                                 |                                                                           |                                                                      |                      |  |   |  |  |  |  |  |  |
| See also                                                        |                                                                           |                                                                      |                      |  |   |  |  |  |  |  |  |
| Security and Maintenance                                        |                                                                           |                                                                      |                      |  |   |  |  |  |  |  |  |
| Network and Sharing Center                                      |                                                                           |                                                                      |                      |  |   |  |  |  |  |  |  |
| L                                                               |                                                                           |                                                                      |                      |  |   |  |  |  |  |  |  |

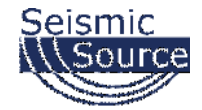

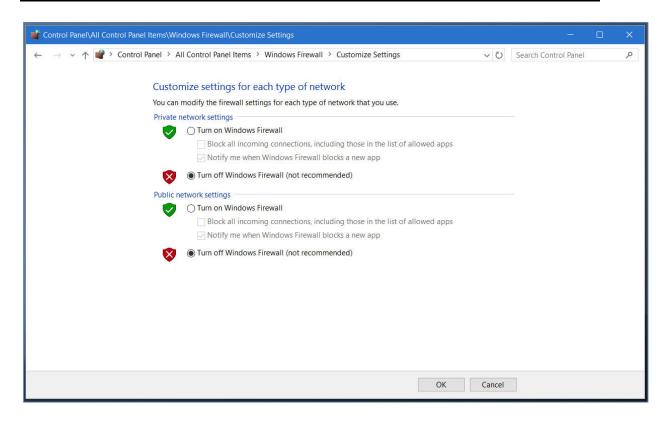

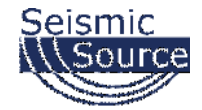

## **3.1.2.3 Changing Window Defender's Setting**

For Windows 10, right-click on the Microsoft Window's logo in the bottom left corner of the screen. Then select the "Network Connections" option.

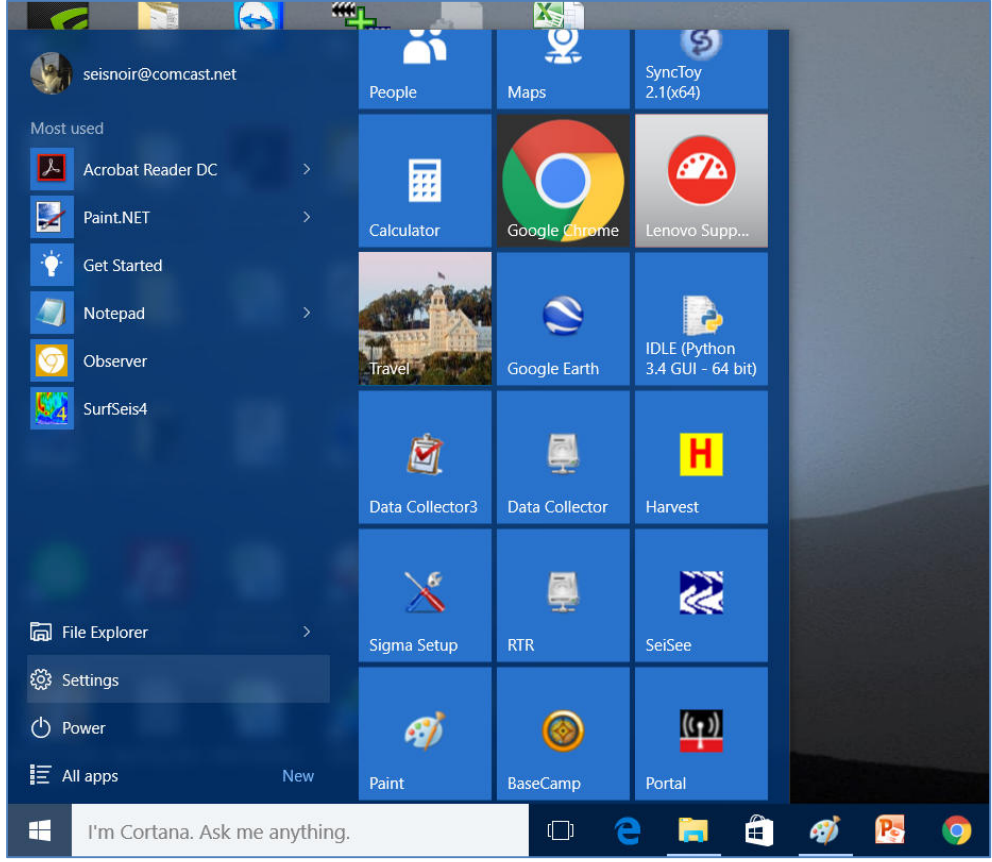

Right-Click Menu showing Command Options

These options can also be found in the Windows 10 "Control Panel".

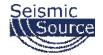

| Settings                                |                                        |                                       |                                      | - 🗆 ×                                       |
|-----------------------------------------|----------------------------------------|---------------------------------------|--------------------------------------|---------------------------------------------|
| 🔅 SETTINGS                              |                                        |                                       | Find a setting                       | ر g                                         |
|                                         |                                        |                                       |                                      |                                             |
|                                         |                                        |                                       |                                      |                                             |
|                                         |                                        |                                       |                                      |                                             |
|                                         |                                        |                                       |                                      |                                             |
|                                         |                                        |                                       |                                      |                                             |
| _                                       |                                        |                                       | 0                                    | $\bigcirc$                                  |
|                                         |                                        | $\bigoplus$                           |                                      | X                                           |
| System                                  | Devices                                | Network & Internet                    | Personalization                      | Accounts                                    |
| Display, notifications,<br>apps, power  | Bluetooth, printers,<br>mouse          | Wi-Fi, airplane mode,<br>VPN          | Background, lock<br>screen, colors   | Your accounts, email,<br>sync, work, family |
| apps, power                             | mouse                                  | VEIN                                  | screen, colors                       | Sync, work, failing                         |
|                                         |                                        |                                       |                                      |                                             |
|                                         |                                        |                                       |                                      |                                             |
|                                         | $(\downarrow_{})$                      | Д                                     |                                      |                                             |
| AJ                                      |                                        |                                       |                                      |                                             |
| Time & language<br>Speech, region, date | Ease of Access<br>Narrator, magnifier, | Privacy<br>Location, camera           | Update & security<br>Windows Update, |                                             |
|                                         | high contrast                          | , , , , , , , , , , , , , , , , , , , | recovery, backup                     |                                             |
|                                         |                                        |                                       |                                      |                                             |
|                                         |                                        |                                       |                                      |                                             |
|                                         |                                        |                                       |                                      |                                             |
|                                         |                                        |                                       |                                      |                                             |
|                                         |                                        |                                       |                                      |                                             |
|                                         |                                        |                                       |                                      |                                             |

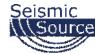

| ← Settings        |                                                                                                    |                | - | ×     |
|-------------------|----------------------------------------------------------------------------------------------------|----------------|---|-------|
| OPDATE & SECURITY |                                                                                                    | Find a setting |   | <br>Q |
| Windows Update    | Real-time protection                                                                                                    |                |   | ^     |
| Windows Defender  | This helps find and stop malware from installing or run                                                                                                    |                |   |       |
| Backup            | your PC. You can turn this off temporarily, but if it's off<br>we'll turn it back on automatically.                                                                  | for a while    |   |       |
| Recovery          | On On                                                                                                    |                |   |       |
| Activation        | Cloud-based Protection                                                                                                    |                |   |       |
| Find My Device    | Get better, faster protection by sending Microsoft info<br>potential security problems Windows Defender finds.                                                       | about          |   |       |
| For developers    | Off Off                                                                                                    |                |   |       |
|                   | Privacy Statement                                                                                                    |                |   | 1     |
|                   | Automatic sample submission                                                                                                    |                |   |       |
|                   | Help us make Windows Defender better by sending Mi<br>samples so we can improve our anti-virus and malware<br>Turn this off to be prompted before sending samples to | e measures.    |   |       |
|                   | Off                                                                                                    | inclosoft.     |   |       |
|                   | Privacy Statement                                                                                                    |                |   |       |
|                   | Exclusions                                                                                                    |                |   | ~     |

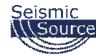

| ← Settings       |                                                                         |                             | Find a setting | _ | × ם<br>م |
|------------------|-------------------------------------------------------------------------|-----------------------------|----------------|---|----------|
| Windows Update   | Privacy Statement                                                       |                             |                |   | ,        |
| Windows Defender | Exclusions                                                              |                             |                |   |          |
| Backup           | Windows Defender won't sca<br>vulnerable to malware.                    | n excluded files, making y  | our PC more    |   |          |
| Recovery         | Add an exclusion                                                        |                             |                |   |          |
| Activation       | Version info                                                            |                             |                |   |          |
| Find My Device   | Antimalware client version:                                             | 4.9.10586.0                 |                |   |          |
| For developers   | Engine version:                                                         | 1.1.12300.0                 |                |   |          |
|                  | Antivirus definition:                                                   | 1.211.2339.0                |                |   |          |
|                  | Antispyware definition:<br>Network inspection system<br>engine version: | 1.211.2339.0<br>2.1.11804.0 |                |   |          |
|                  | Network inspection system definition version:                           | 115.28.0.0                  |                |   |          |
|                  | Open Windows Defender                                                   |                             |                |   |          |

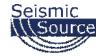

| Windows Defender                                                                                                    | 3. <del></del> 8 |          |  |
|----------------------------------------------------------------------------------------------------|------------------|----------|--|
| PC status: Protected                                                                                                    |                  |          |  |
| Home Update History                                                                                                    | 💭 Settings       | 😯 Help 🛨 |  |
| Your PC is being monitored and protected.         Real-time protection:       On         Virus and spyware definitions:       Up to date | Scan options:    |          |  |
| Scan details<br>Last scan: 12/9/2015 at 18:15 (Quick scan)                                                                               |                  |          |  |

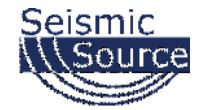

## **3.1.2.4 Changing Network Adaptor Power Managment**

For Windows 10, right-click on the Microsoft Window's logo in the bottom left corner of the screen. Then select the "Network Connections" option.

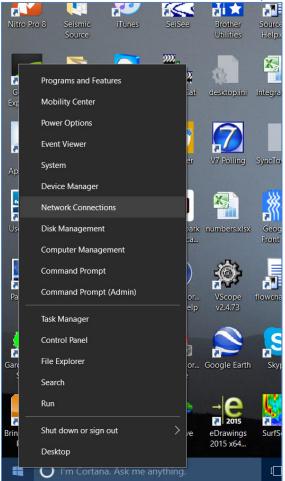

Right-Click Menu showing Command Options

These options can also be found in the Windows 10 "Control Panel".

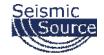

The "Network Connections" window will display all the available network options on the computer. Next, right-click on the Ethernet adapter for the cabled connection, and then on the "Properties" option for the adapter.

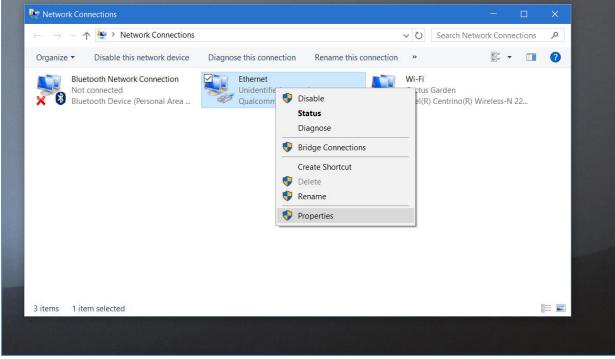

Pop-Up Menu showing available Network Adapters

It is also recommended to disable other network connections that might conflict with the communication process. Highlight the other connections (like Wireless) and select **Disable**.

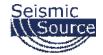

In the Properties menu for that adapter, select "Internet Protocol Version 4 (IPv4)", and then click on the "Properties" button.

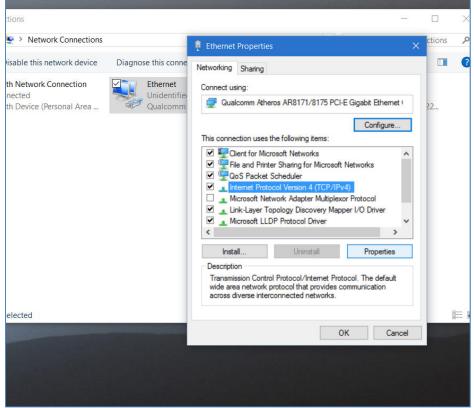

Control Panel showing Network and Sharing Center

Also, consider disabling (by un-checking the selection box) the "Internet Protocol Version 6 (IPv6)" option.

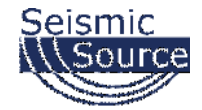

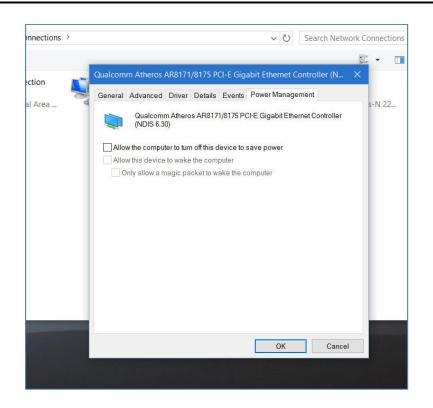

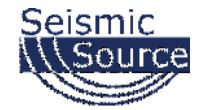

## **3.1.3 Windows 8 Ethernet Setup**

Windows 8 is the most flexible of the Microsoft operating systems, so the screens may be different depending on the updates applied to the computer.

Make sure the Computer IP address is on 10.x.x.x network (eg.10.0.0.99 or 10.0.0.101) with all firewalls and power management disabled.

If computer has not been setup for this IP address:

## 3.1.3.1 Changing the Computer's IP Address

For Windows 8: Use a right-handed sweeping motion from the right side of the screen towards the left with a single finger, and select "Control Panel".

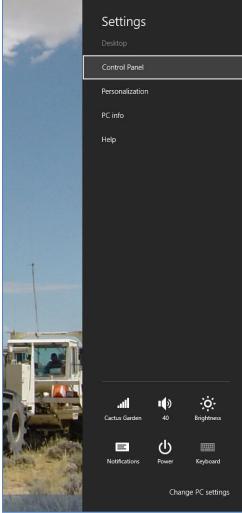

Charm Bar showing Control Panel Option

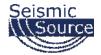

Also for Windows 8.1: Or right-click on the semi-Windows logo in the bottom left corner. From the pop-up menu select "Control Panel".

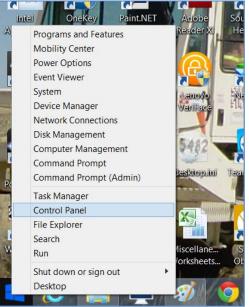

Pop-Up menu showing Control Panel Option

From the Control Panel, select "Network and Sharing Center".

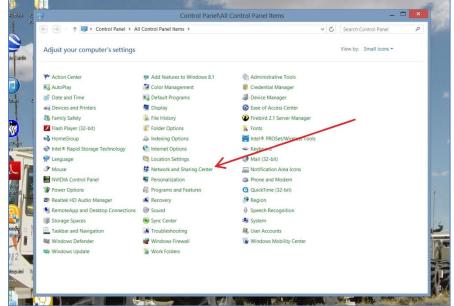

Control Panel showing Network and Sharing Center

It is also recommended to disable all other Network Connections. Highlight the other Network Connections (like Wireless) select **Disable**.

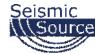

From the Network and Sharing Center select "Change adapter settings".

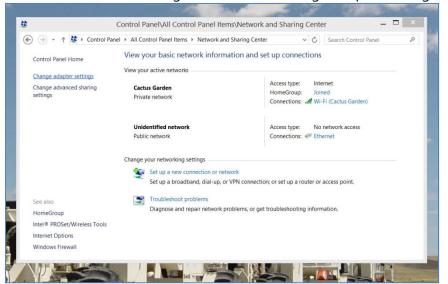

Network and Sharing Center showing installed Networks

From the Network Connections select network connected the Sigma Device. This is quite possibly the network labeled as "Unidentified network".

| View your basic<br>Cont | ems I Network and Sharing Center<br>network information and se<br>rol Pane(Network and Inter<br>ork and Internet I Network Connec<br>Ethernet<br>Unidentified <u>network</u><br>Qualcomm A Qualcomm<br>6.30) | et up connections<br>rnet\Network Connections | Search Network C |            | _   |
|-------------------------|----------------------------------------------------------------------------------------------------|-----------------------------------------------|------------------|------------|-----|
| Cont                    | rol Panel/Network and Inter<br>ork and Internet > Network Connec<br>Ethernet<br>Unidentified <u>network</u><br>Qualcomm A Qualcomm                                                                           | rnet'Network Connections                      | Search Network C | Connection | _   |
| h Network Connection    | Ethernet<br>Unidentified network<br>Qualcomm A Qualcomm                                                                                                    | Wi-Fi<br>Cactus G                             | Sarden           |            | s P |
| 1                       | Unidentified network<br>Qualcomm A Qualcomm                                                                                                    | Cactus G                                      |                  | er (NDIS   | 0   |
| 1                       | Unidentified network<br>Qualcomm A Qualcomm                                                                                                    | Cactus G                                      |                  | er (NDIS   |     |
|                         |                                                                                                    |                                               |                  |            |     |
|                         |                                                                                                    |                                               |                  |            |     |

Selecting the "Wired" Network

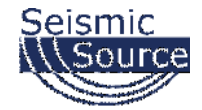

Set the Properties for the "Unidentified network".

Click on Properties

It is also recommended to disable all other Network Connections. Highlight the other Network Connections (like Wi-Fi) and select **Disable**.

Set the Properties for the "Internet Protocol Version 4 (TCP/IPv4)".

| $\odot$                                          | 🕆 👌 🕨 Control Panel 🕨 All Control Panel Item                                                                                             | s 🕨 Network and 🔋                 | Ethernet Properties                                                                                                    | × , | <u>a</u> – |      |
|--------------------------------------------------|----------------------------------------------------------------------------------------------------|-----------------------------------|----------------------------------------------------------------------------------------------------|-----|------------|------|
| Contro'<br>Changi                                | View vour basic ne<br>Source<br>(e) (∋) ← (e) + Control Panel → Network                                                                  | l Panel\Netwo                     | tworking Sharing<br>ionnect using:<br>Qualcomm Atheros AR8171/8175 PCI-E Gigabit Ethemet (                                                                                                    | onn | ections    | ×    |
| Chang-<br>setting<br>See als<br>Homet<br>Intel Ø | Organize •     Disable this network device     I       Bluetooth Network Connection<br>Disabled<br>Bluetooth Device (Personal Area     I | Ethernet<br>Unidentifi<br>Qualcom | Configure  It is connection uses the following items:  Configure  Configure  Confi | 2_  | ,          | 0    |
| Interne<br>Windo                                 | 3 items 1 item selected                                                                                                    |                                   | OK Cance                                                                                                    |     |            | 8= 1 |

Set the TCP/IPv4 addresses

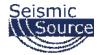

Set the IP address and the Subnet mask.

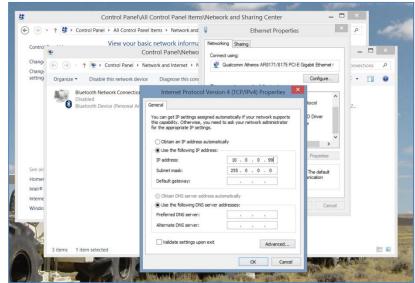

Use following IP -> IP address: 10.0.0.99, Subnet Mask: 255.0.0.0

It is sometimes necessary to reboot the computer to have the new address take effect.

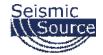

## **3.1.3.2 Modifying the Computer Firewall Options**

To communicate with a Sigma Unit, either disable the firewall for that network or else set the permission for the Sigma Software.

From the Control Panel, select the "Window Firewall" option.

| -) 🎯 - ↑ 赙 + Control Panel + Al             | I Control Panel Item | s >                                                                                  |                              | ~ C                | Search Control Panel   | م |  |
|---------------------------------------------|----------------------|--------------------------------------------------------------------------------------|------------------------------|--------------------|------------------------|---|--|
| Adjust your computer's settings             |                      |                                                                                      |                              |                    | View by: Small icons * |   |  |
| Y Action Center                             | 🗭 Add features t     | o Windows 8.1                                                                        | 👫 Adr                        | ninistrative Tools |                        |   |  |
| AutoPlay                                    | 🗿 Color Manage       | ment                                                                                 | Cre                          | dential Manager    |                        |   |  |
| 📸 Date and Time                             | Bofault Progra       | ims                                                                                  | 🚚 Dev                        | rice Manager       |                        |   |  |
| Devices and Printers                        | 🔙 Display            |                                                                                      | 🕑 Eas                        | e of Access Cente  | r                      |   |  |
| 🍓 Family Safety                             | Kile History         |                                                                                      | <li>Fire</li>                | bird 2.1 Server M  | anager                 |   |  |
| 🗲 Flash Player (32-bit)                     | Folder Option        | 5                                                                                    | 🙀 Fon                        | ts                 |                        |   |  |
| NomeGroup                                   | A Indexing Optio     | ons                                                                                  | Thtel  PROSet/Wireless Tools |                    |                        |   |  |
| Intel <sup>®</sup> Rapid Storage Technology | 1 Internet Option    | ns                                                                                   | 🗢 Key                        | board              |                        |   |  |
| 🚰 Language                                  | Location Settin      | ngs                                                                                  | Mai                          | l (32-bit)         |                        |   |  |
| J Mouse                                     | Stewark and S        | iharing Center                                                                       | Not                          | ification Area Ico | ins                    |   |  |
| NVIDIA Control Panel                        | Sersonalizatio       | n                                                                                    | 🚙 Pho                        | ne and Modem       |                        |   |  |
| Power Options                               | R Programs and       | Features                                                                             | Q Qui                        | ckTime (32-bit)    |                        |   |  |
| 📑 Realtek HD Audio Manager                  | 🛋 Recovery           |                                                                                      | 🔊 Reg                        | ion                |                        |   |  |
| s RemoteApp and Desktop Connections         | Sound                |                                                                                      | 0 Spe                        | ech Recognition    |                        |   |  |
| Storage Spaces                              | Sync Center          |                                                                                      | 🖓 Syst                       | tem                |                        |   |  |
| Taskbar and Navigation                      | Troubleshootin       | ng                                                                                   | 😹 Use                        | r Accounts         |                        |   |  |
| Windows Defender                            | Windows Firev        | vall                                                                                 | 🐌 Wir                        | dows Mobility Ce   | enter                  |   |  |
| Windows Update                              | Work Folders         | Windows Firewall<br>Set firewall security<br>protect your comp<br>and malicious soft | uter from hack               |                    |                        |   |  |

Selecting the "Windows Firewall" option

In the "Window Firewall" menu, select the "Allow an app or feature through Windows Firewall" option.

| 🔄 🕘 🔹 🕆 📽 🕨 Control Par                              | el + All Control Panel Items + Windows Firewall                       | ✓ C Search Control Panel                                                  |
|------------------------------------------------------|-----------------------------------------------------------------------|---------------------------------------------------------------------------|
| Control Panel Home                                   | Help protect your PC with Windows I                                   | Firewall                                                                  |
| Allow an app or feature.<br>through Windows Firewall | Windows Firewall can help prevent hackers or maintennet or a network. | alicious software from gaining access to your PC through the              |
| Change notification settings                         | Private networks                                                      | Connected 🕥                                                               |
| Turn Windows Firewall on or<br>off                   | Networks at home or work where you know and                           | I trust the people and devices on the network                             |
| Restore defaults                                     | Windows Firewall state:                                               | On                                                                        |
| Advanced settings<br>Troubleshoot my network         | Incoming connections:                                                 | Block all connections to apps that are not on the list<br>of allowed apps |
|                                                      | Active private networks:                                              | 🝧 Cactus Garden                                                           |
|                                                      | Notification state:                                                   | Notify me when Windows Firewall blocks a new app                          |
|                                                      | Guest or public networks                                              | Connected 🕥                                                               |
|                                                      | Networks in public places such as airports or co                      | ffee shops                                                                |
|                                                      | Windows Firewall state:                                               | On                                                                        |
|                                                      | Incoming connections:                                                 | Block all connections to apps that are not on the list<br>of allowed apps |
|                                                      | Active public networks:                                               | Muldentified network                                                      |
|                                                      | Notification state:                                                   | Notify me when Windows Firewall blocks a new app                          |
| See also                                             |                                                                       |                                                                           |
| Action Center                                        |                                                                       |                                                                           |

Selecting the Windows Firewall pass-through menu

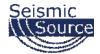

Once in the menu, click on the "Change settings" option.

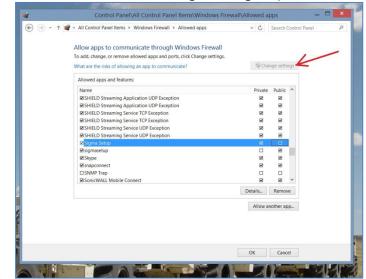

Selecting the "Change settings" option

Also, the settings for an individual program can be adjusted.

| € ⊕ • ↑ | 📽 « All Control Panel Items                                                                                                    | Windows Firewall      Allowed apps                                                                                                | ~ C      | Search     | Control Pan | el | ۶ |
|---------|----------------------------------------------------------------------------------------------------|----------------------------------------------------------------------------------------------------|----------|------------|-------------|----|---|
|         |                                                                                                    | nunicate through Windows Firewall<br>e allowed apps and ports, click Change settings.                                             |          |            |             |    |   |
|         | What are the risks of allow                                                                                                    | ving an app to communicate?                                                                                                    | 😽 Cha    | ange setti | ngs         |    |   |
|         | Allowed apps and featu                                                                                                    | ires:                                                                                                    |          |            |             |    |   |
|         | Name                                                                                                    |                                                                                                    | Private  | Public     | ^           |    |   |
|         | SHIELD Streaming A                                                                                                    | pplication UDP Exception                                                                                                    | Ø        | Ð          |             |    |   |
|         | SHIELD Streaming Application UDP Exception                                                                                                    |                                                                                                    |          |            |             |    |   |
|         | SHIELD Streaming Application UDP Exception                                                                                                    |                                                                                                    |          |            |             |    |   |
|         | SHIELD Streaming Se                                                                                                    | ervice TCP Exception                                                                                                    | 2        | Ð          |             |    |   |
|         | SHIELD Streaming Se                                                                                                    | ervice UDP Exception                                                                                                    |          |            |             |    |   |
|         | INSTITUCE Streaming Service UDP Exception         IN           INSTITUCE Streaming Service UDP Exception         IN           INSTITUCE Streaming Service UDP Exception         IN |                                                                                                    |          |            |             |    |   |
|         |                                                                                                    |                                                                                                    |          |            |             |    |   |
|         | ⊠sigmasetup                                                                                                    |                                                                                                    | Ð        |            |             |    |   |
|         | ☑ Skype                                                                                                    | Edit an app                                                                                                    | ×        | R          |             |    |   |
|         | ☑ snapconnect                                                                                                    |                                                                                                    |          |            |             |    |   |
|         | SNMP Trap                                                                                                    | You can allow communication with this app from any computer,<br>including those on the Internet or just from computers on your me |          |            |             |    |   |
|         | SonicWALL Mobile                                                                                                    | including those on the internet or just from computers on your n                                                                  | ECWORK.  | R          | ~           |    |   |
|         |                                                                                                    | Name: 🔀 Sigma Setup                                                                                                    |          | Remov      | re          |    |   |
|         |                                                                                                    | Path: C:\jSeis\Utilities\SigmaSetup\SigmaSetup.exe                                                                                | -        |            |             |    |   |
|         |                                                                                                    |                                                                                                    | <b> </b> | nother ap  | p_          |    |   |
|         |                                                                                                    | What are the risks of unblocking an app?                                                                                          |          |            |             |    |   |
|         |                                                                                                    | You can choose which network types to add this app to.                                                                            |          |            |             |    |   |
|         |                                                                                                    | Network types OK Ca                                                                                                    | ncel     |            |             |    |   |
|         |                                                                                                    | OK C                                                                                                    |          |            |             |    |   |
|         |                                                                                                    |                                                                                                    |          |            |             |    |   |
|         |                                                                                                    |                                                                                                    | OK       | Canc       | el          |    |   |
|         |                                                                                                    |                                                                                                    |          |            |             |    |   |

Inspecting options for a program or app

It is sometimes necessary to reboot the computer to have the new address take effect.

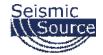

# **3.1.4 Windows 7 Ethernet Setup**

Make sure the Computer IP address is on 10.x.x.x network (eg.10.0.0.99 or 10.0.0.101) with all firewalls and power management disabled. If computer has not been setup for this IP address:

3.1.4.1 Changing the Computer's IP Address

For Windows 7: Go to Start->Control Panel->Network and Internet->View Network Status and tasks->Change adapter settings->Local Area Network

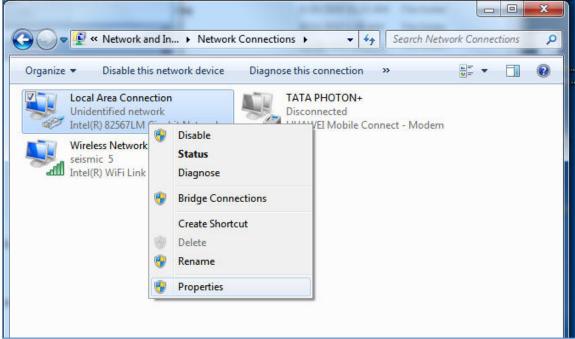

Right click and select Properties

It is also recommended to disable all other Network Connections. Highlight the other Network Connections (like Wireless) select **Disable**.

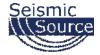

| Intel(R) 82567LM Gigabit Networ                                                                                                    | rk Co Configure     |
|----------------------------------------------------------------------------------------------------|---------------------|
| is connection uses the following item                                                                                                    | IS:                 |
| Sient for Microsoft Networks     Section: Client for Microsoft Networks     Get and Printer Sharing for Mic     Get QoS Packet Scheduler     Tornet Protocol (TCP/IP) | crosoft Networks    |
| Install Uninstall                                                                                                    | Properties          |
| Description                                                                                                    |                     |
| Transmission Control Protocol/Intern<br>wide area network protocol that prov<br>across diverse interconnected netwo                                                   | vides communication |
| Show icon in notification area when                                                                                                    | connected           |
| eneri leen minealen area mien                                                                                                    |                     |

Select Internet Protocol Version 4 -> Properties and set

| cally        |                                         |                                                |                                                       |                                                                                               |                                                                |
|--------------|-----------------------------------------|------------------------------------------------|-------------------------------------------------------|-----------------------------------------------------------------------------------------------|----------------------------------------------------------------|
|              |                                         |                                                |                                                       |                                                                                               |                                                                |
| 10 .         | 0                                       | 2                                              | 0                                                     |                                                                                               | 99                                                             |
| 255 .        | 0                                       | 3                                              | 0                                                     | 4                                                                                             | 0                                                              |
|              | _                                       |                                                |                                                       | •                                                                                             |                                                                |
| Itomatically |                                         |                                                |                                                       |                                                                                               |                                                                |
| addresses: – |                                         |                                                |                                                       |                                                                                               |                                                                |
|              |                                         | S.                                             |                                                       | ×                                                                                             |                                                                |
|              |                                         |                                                |                                                       | 2                                                                                             |                                                                |
|              |                                         |                                                | -                                                     |                                                                                               |                                                                |
|              |                                         |                                                |                                                       | 4                                                                                             | Advanced                                                       |
|              | to ask your r<br>cally<br>10 .<br>255 . | to ask your netw<br>cally<br>10 . 0<br>255 . 0 | to ask your network<br>cally<br>10 . 0 .<br>255 . 0 . | to ask your network ac<br>cally<br>10 . 0 . 0<br>255 . 0 . 0<br><br>tomatically<br>addresses: | 10 . 0 . 0 .<br>255 . 0 . 0 .<br><br>tomatically<br>addresses: |

Use following IP -> IP address: 10.0.0.99, Subnet Mask: 255.0.0.0

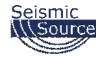

## **3.1.4.2 Disabling the Computer Firewall**

To program the TDMA, all firewalls needs to be turned off.

Start->Control Panel-> System and Security->Windows Firewall and turn it off. This is very important as the firewall will block the communication.

It is sometimes necessary to reboot the computer to have the new address take effect.

If the UE2 unit was previously communicating with a computer with a different address, then the UE2 unit must be reset (power off then on) for the unit to communicate to the new address.

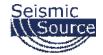

# 3.1.5 Vista, XP, and 2000 Support

If circumstances require use of one of these older and discontinued operating systems, please contact us as we will always help.

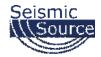

# **3.1.6 TCP/IP Verification**

To verify that the IP address is correct, select "Start", then "Run", then type in "CMD". This starts the command prompt in Windows (This is similar to the old DOS command prompt). Type the command "ipconfig". The current IP address 10.0.0.101 should be shown.

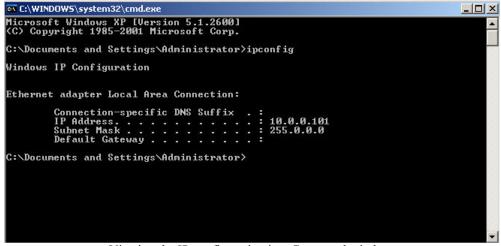

Viewing the IP configuration in a Command window

Viewing the Network Tab at the bottom of the Vscope program can also check the IP address. The Network Tab shows the current IP address detected by the Vscope program.

| Comment Rec                                                                     | ord Info 🗍 Plot I | n fo   Status   Ei | rrors   Communica | ation Network           |
|---------------------------------------------------------------------------------|-------------------|--------------------|-------------------|-------------------------|
| Adapter Desc: In<br>IP Address: 10.0<br>IP Mask: 255.0.<br>DHCP Enabled:<br>*** | ). O. 101<br>0. 0 | Gigabit Networ     | k Connection - Pa | cket Scheduler Miniport |

Viewing IP address in Vscope

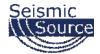

# **4** Schematics

### 4.1 DAQLink 4 Connector wiring

#### 9.1.1 Ten pin Ethernet Connector

H..... TD+ A..... TD-B.....RD+ F.....RD-J..... +12 volts K....Ground

#### 4.1.2 2-pin Power Connector

A.....Positive Battery B.....Negative Battery

There are two internal fuses on the board to prevent damage to the unit. However, SSC recommends using external 2 amp fast blow fuses to protect the DAQLink 4. The unit can be powered from any DC source supplying a minimum of 11 to a maximum of 18 VDC.

#### 4.1.3 3-pin Trigger Connector

A.....TB active B.....TB return (ground) C.....+12 volt through 5 kOhms resistor

When DAQLink 4 trigger option is set to trigger on Time Break, then this input is used to trigger the box. This input drives an op-amp input and the trigger level is set by software. Normal trigger level is 2 volts minimum to trigger. Positive Voltage should be applied to pin A, and negative voltage to pin B. Maximum voltage should be less than 60 volts.

When using standard "Hammer Switch", connect Pin A to Pin C and to the High voltage side of the ST-01 switch. Connect pin B to the Low voltage side of the ST-01 switch.

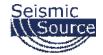

#### 4.1.4 6-pin GPS Connector

A.....Battery +12 volts (supplies power to GPS receiver)

B.....GPS RX (receives GPS data from GPS receiver)

C.....GPS PPS

D.....Ground

E.....GPS TX

 $F.\ldots..Ground$ 

An external GPS receiver can be connected to the 19 pin GPS connector using a PT06A-14-19P. The GPS receiver must be setup for RS232 voltage levels

- 19200 baud
- \$GPGGA and \$GPRMC messages only

#### 4.1.6 19-pin USB Connector

C......+5 volts E.....USB\_DM F.....USB\_DP H.....Ground

#### 4.1.6 14-pin Misc. Connector

A......SPKR+
B.....SPKR C.....MIC A
D.....RADIO RTN
E.....PTT A
F.....Geophone + - AUX Trigger input +
G.....
H....Geophone - - AUX Trigger Input J.....+3 volts
K....external LED GREEN - Battery
L....external LED GREEN Status
P.....external LED RED Status
R....external LED Network LINK

S .....external LED Network ACTIVE

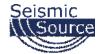

#### 4.1.7 55-pin Analog Data Connector

| Pin | Signal    | Pin | Signal    |
|-----|-----------|-----|-----------|
| A   | Ch 1 pos  | b   | Ch 13 pos |
| B   | Ch 1 neg  | c   | Ch 13 neg |
| С   | Ch 2 pos  | d   | Ch 14 pos |
| D   | Ch 2 neg  | e   | Ch 14 neg |
| Е   | Ch 3 pos  | f   | Ch 15 pos |
| F   | Ch 3 neg  | g   | Ch 15 neg |
| G   | Ch 4 pos  | h   | Ch 16 pos |
| Н   |           |     | Ch 16 neg |
| J   |           |     | Ch 17 pos |
| Κ   |           | k   | Ch 17 neg |
| L   |           |     | Ch 18 pos |
| M   |           |     | Ch 18 neg |
| N   |           |     | Ch 19 pos |
| Р   |           |     | Ch 19 neg |
| R   |           |     | Ch 20 pos |
| S   |           |     | Ch 20 neg |
| Τ   |           |     | Ch 21 pos |
| U   |           |     | Ch 21 neg |
|     | Ch 10 pos |     | Ch 22 pos |
|     | Ch 10 neg |     | Ch 22 neg |
|     | Ch 11 pos |     | Ch 23 pos |
|     | Ch 11 neg |     | Ch 23 neg |
|     | Ch 12 pos |     | Ch 24 pos |
| a   | Ch 12 neg | AA  | Ch 24 neg |
|     |           |     |           |

#### 4.1.8 Cable connectors Part Numbers

The following part numbers can be used to purchase cable connectors for the DAQLink4 unit:

| Ethernet Plug       | 851-06AC12-10P50 | PT06-12-10P |
|---------------------|------------------|-------------|
| USB Plug            | 851-06AC14-19P50 | PT06-14-19P |
| MISC/Aux trigger    | 851-06AC12-14P50 | PT06-12-14P |
| Analog Channel Plug | 851-06A22-55S50  | PT06-22-55S |
| GPS Plug            | 851-06AC10-6P50  | PT06-10-6P  |
| Power Plug          | 851-06AC8-2S50   | PT06-8-2S   |
| Trigger Plug        | 851-06AC8-3P50   | PT06-8-3P   |

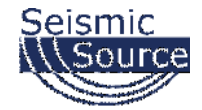

## **4.2 DAQLink 4 Schematics**

#### 4.2.1 Ethernet Wiring

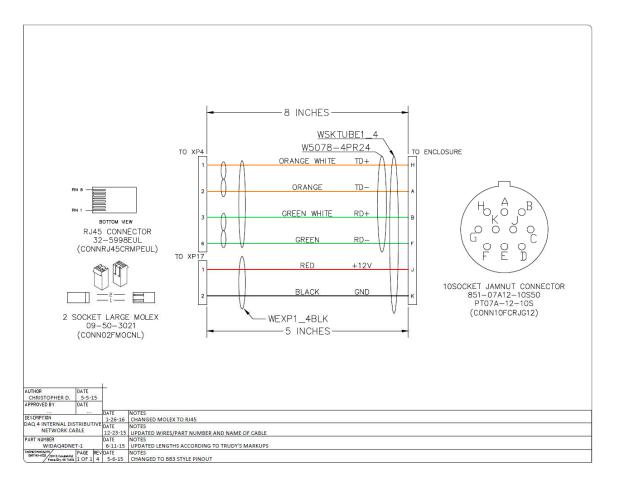

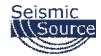

#### 4.2.1.1 Ethernet Cable

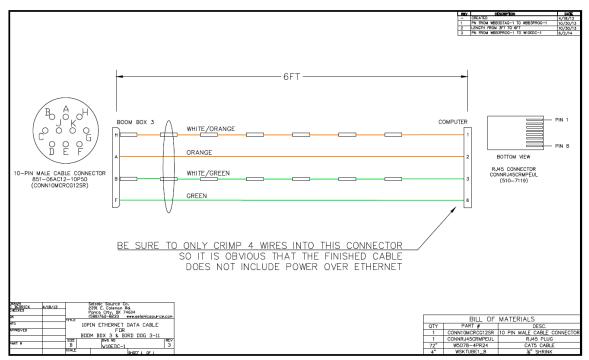

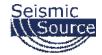

#### 4.2.1.2 Ethernet Cable with POE for WiFi

# WIFI ONLY -DO NOT USE WITH COMPUTER

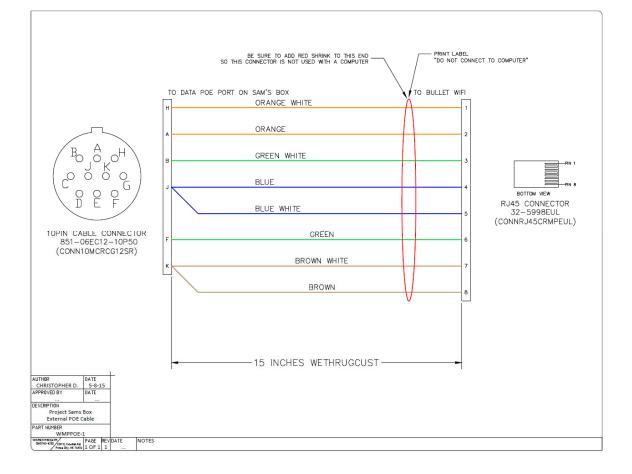

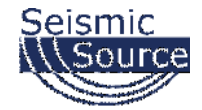

### 4.2.2 Trigger Wiring

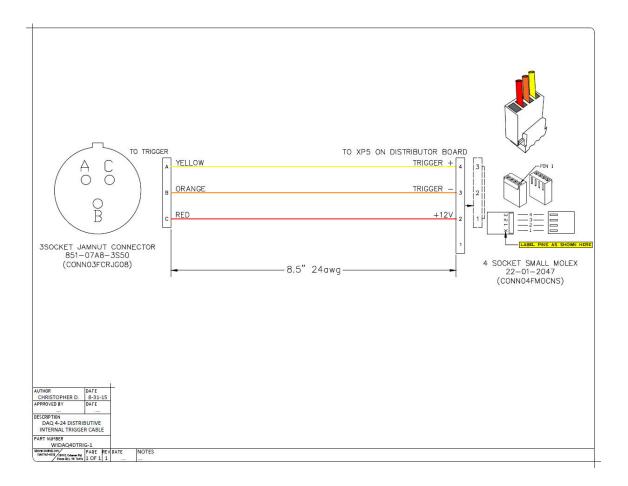

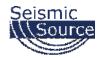

### 4.2.3 GPS Wiring

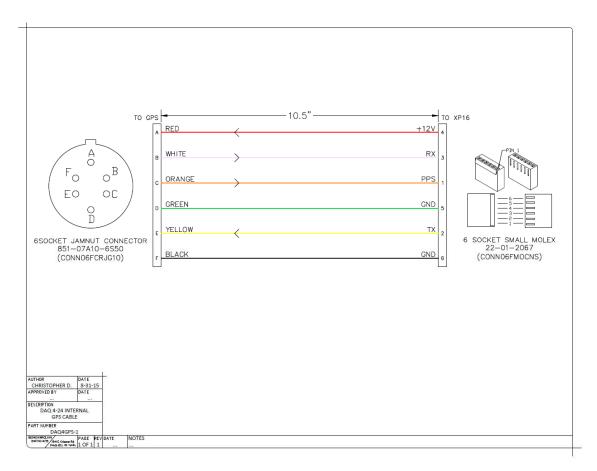

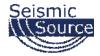

### 4.2.4 USB Wiring

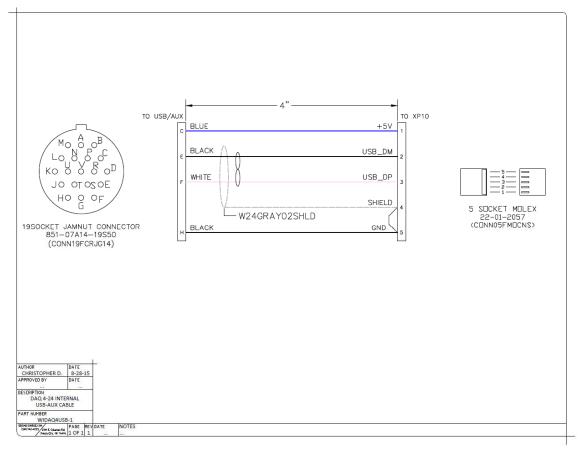

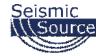

### 4.2.5 Misc Connector Wiring

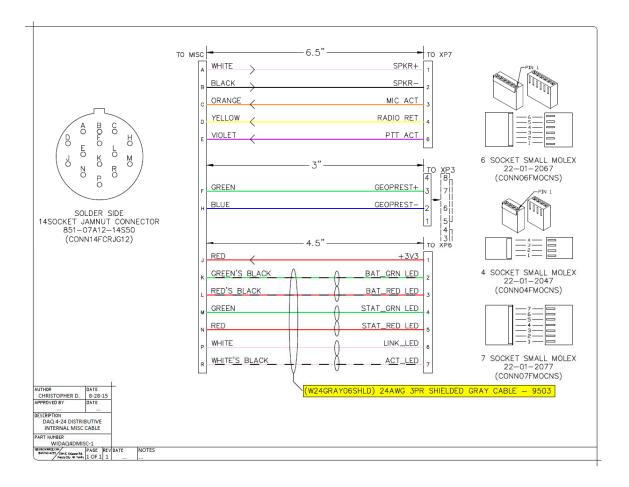

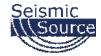

### 4.2.5.1 Aux Trigger Cable

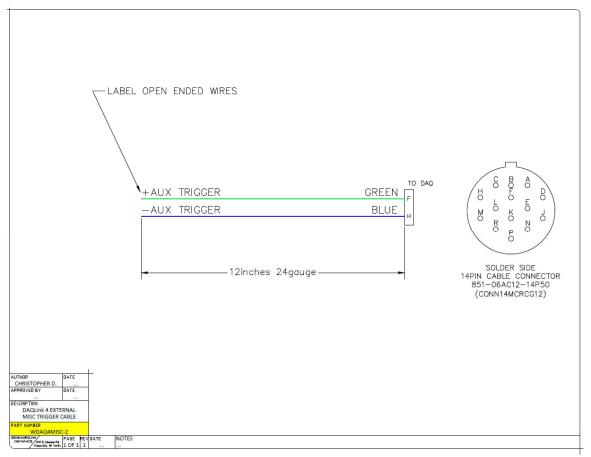

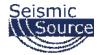

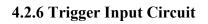

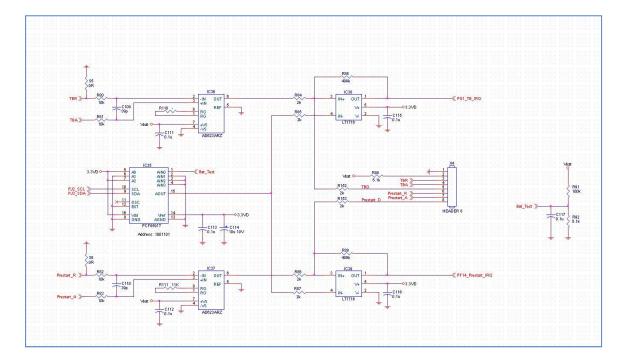

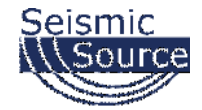

## 4.3 Distributed DAQLink4

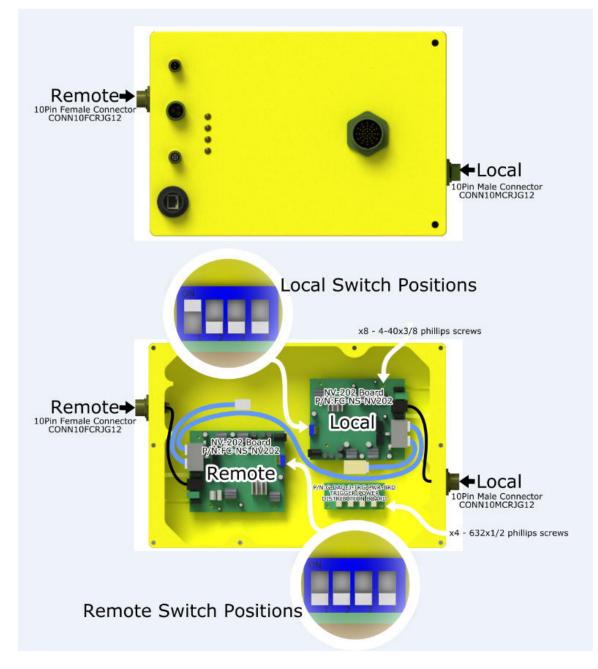

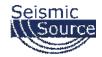

## 4.3.1 Distributed DAQLink Wiring

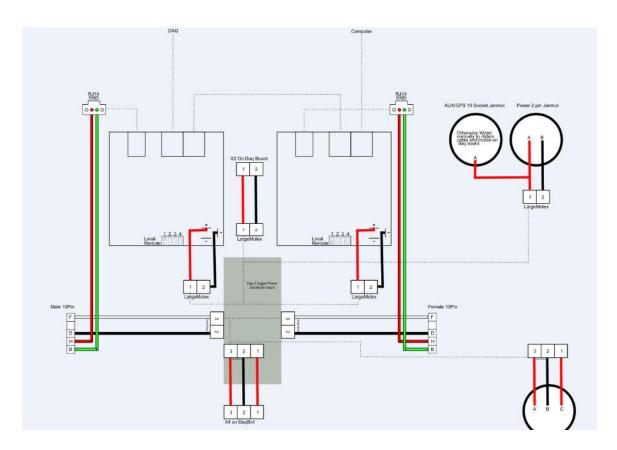

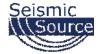

| wall de outstable de | and the second second second second second second second second second second second second second second second |      | and the second second second second second second second second second second second second second second secon |
|----------------------|----------------------------------------------------------------------------------------------------|------|----------------------------------------------------------------------------------------------------|
|                      | AN1 LAN                                                                                                    |      | • PWR                                                                                                    |
| spetsys              | mana anno                                                                                                    | LAN1 | • co                                                                                                    |
| NV-202               | 5.0                                                                                                    | LAN2 | <br>• CPE                                                                                                    |

#### Figure 3.1 Front Panel

#### Tip:

At a quick glance of the front panel, it is easy to determine if it has Ethernet signal from its RJ-45 port and if there is vdsI line signal on RJ-11 port.

And the table shows the description. (Table 3-1)

| Table 3-1 | Description | of the | bridge | front | connectors |
|-----------|-------------|--------|--------|-------|------------|

| Connectors  | Туре                 | Description                                                                            |
|-------------|----------------------|----------------------------------------------------------------------------------------|
| LAN1 / LAN2 | RJ-45                | For connecting to an Ethernet equipped device.                                         |
| Line        | RJ-11/Terminal Block | For connecting to VDSL2 bridge. (Do not use RJ11 and Terminal Block at the same time.) |

| 🙀 Nerve - Nevativ (1991) - x / 😅 NV-200 Jeans Manual da 🗴                  | -                                                      |             | Contraction (1)      | And in the local distance of the second second seco | 5 <b>- 3 - 4</b>                          |
|----------------------------------------------------------------------------|--------------------------------------------------------|-------------|----------------------|----------------------------------------------------------------------------------------------------|-------------------------------------------|
| ← → C   E www.netsys.com.tw/support/manual/NV-202%20users%.                |                                                        |             |                      |                                                                                                    | 0 E                                       |
| 📅 Appe 🌞 NWS rader i mage Ic 🔓 Coogle 🌻 Ketradianti The Mod . 🕤 Secreograp | h lowp 🔏 Kosen AV/1                                    | WO Hand.    |                      |                                                                                                    | 💾 Other book made                         |
|                                                                            | <b>ELSYS</b><br>3.2 Front Indicate<br>The bridge has E |             |                      | <u>MV-202 VDSL2 Bridge with DIP Switch USER'S MANUAL Ver. A4</u><br>ang Table shows the description. (Table 3-2)<br>dicators Description.                                                                                                    |                                           |
|                                                                            | LED                                                    | Color       | Status               | Descriptions                                                                                                    |                                           |
|                                                                            | WR                                                     |             | On(Steady)           | Lights to indicate that the VDSL2 bridge had power                                                                                                    |                                           |
|                                                                            | Power LED)                                             | Green       | or                   | The device is not ready or has malfunctioned.                                                                                                    |                                           |
| -                                                                          |                                                        |             | On(Steady)           | The device has a good Ethemet connection.                                                                                                    |                                           |
|                                                                            | AN 1-2<br>Ethernet LED)                                | Green       | Blinking             | The device is sending or receiving data.                                                                                                    |                                           |
|                                                                            | Emerner (LED)                                          |             | Off                  | The LAN is not connected.                                                                                                    |                                           |
|                                                                            | CO (Local Side)<br>CO LED)                             | Green       | On(Steady)           | Indicate the VDSL2 bridge is running at CO(Master) mode.                                                                                                    |                                           |
|                                                                            | CPE (Remote Side)<br>CPE LED)                          | Green       | On(Steady)           | Indicate the VDSL2 bridge is running at CPE(Slave) mode.                                                                                                    |                                           |
|                                                                            |                                                        |             | On(Steady)           | The Internet or network connection is up.                                                                                                    |                                           |
|                                                                            | LINE                                                   | Green       | Blinking slowly      | The CO device is auto-detecting CPE device.                                                                                                    |                                           |
|                                                                            | VDSL LINK LED)                                         | GIEBT       | Blinking fastly      | <ol> <li>The CO device has detected a CPE device and ready to connect.</li> <li>The device is sending or receiving data.</li> </ol>                                                                                                    |                                           |
|                                                                            |                                                        |             | Off                  | The Internet or network connection is down or has maifunctioned.                                                                                                    |                                           |
| euto                                                                       |                                                        |             |                      | ee up to 3 minutes, flue to NV-402 to establish a link mochastion in<br>E both PBO and PSD level, noise levels and other arguments for getting a                                                                                                    |                                           |
|                                                                            | Rear Panel<br>The following figu                       | ure shows t | he rear panel. (Figu | NV-202 VDSL2 Bridge with DIP Switch USER'S MANUAL Ver. A4                                                                                                    |                                           |
| 🐔 🖉 👔 tatangan 🦷 tapatan 👔 Tatangar 🔊                                      | 0                                                      | -           |                      | ROWER                                                                                                    | 2007 Mar. 😿 Larder 🕫 🔺 🕼 🖬 🛓 🖬 🖉 100 Mar. |

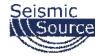

### 4.4 DAQlink 4 – 48 channel system

Two DAQlinks can be used to record 48 channels.

- Cable adapter is available for connecting 55 pin to 61 pin cable
- Single GPS unit can be wired to both units for precise timing and positioning
- Trigger cable can also be wired to both units for triggering.
  - For TTL triggering only pins A and B need to be connected
  - For Switch Closure applications Pins C must be wired to pin A

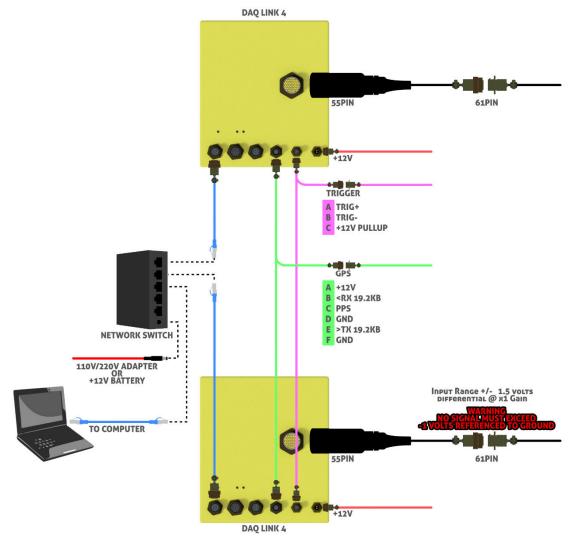

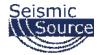

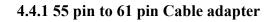

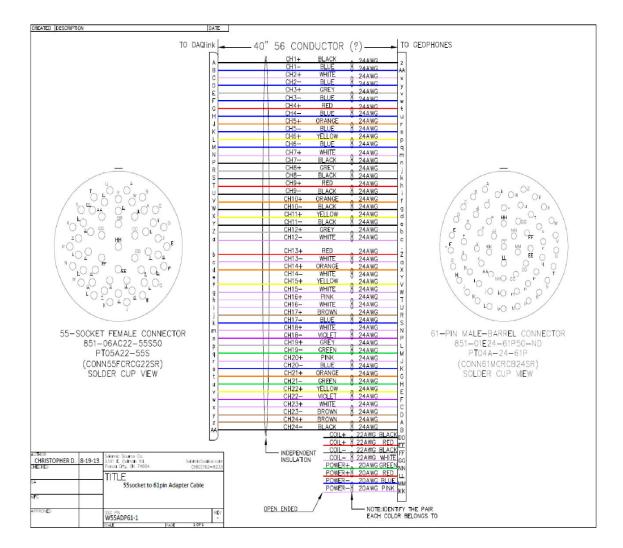